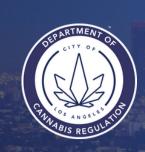

# Getting Started Checklist

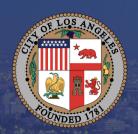

Please use this form to check off the items you have completed as you progress through this early phase of the licensing process.

# **Step 1 - Create an individual account on the DCR Licensing Portal**

| <b>Create an individual licensing portal account.</b> To do so, you will need to:             |
|-----------------------------------------------------------------------------------------------|
| Go to the licensing portal <u>here</u> . Select Create an account. Please follow the prompts. |
| Once you register for an individual account, you will be issued an <b>ACA Reference</b>       |
| Identification number. Please keep this number for future reference.                          |

# Step 2 - Apply for a Business Tax Registration Certificate

| To obtain a Business Tax Registration Certificate (BTRC) from the Office of Finance, you will need to fill out this <a href="mailto:form">form</a> and submit it to <a href="mailto:dcrlicensing@lacity.org">dcrlicensing@lacity.org</a> |
|----------------------------------------------------------------------------------------------------|
| DCR will forward the BTRC application to the Office of Finance and provide the BTRC number to the applicant.                                                                                                    |

## The form requires the following:

| <b>6</b> .                                                                                                    |
|----------------------------------------------------------------------------------------------------|
| ☐ Must obtain a <u>Federal_Employee_Identification_Number_(FEIN)</u> from the Internal Revenue Service (IRS).     |
| ☐ <u>California Secretary of State Entity Number</u> . Sole Proprietorships do not need to meet this requirement. |
| ☐ California Department of Tax and Fee Administration (CDTFA) seller's permit                                     |

# Step 3 - Create a Licensing Portal Account for your Business

 $\Box$  Go to the <u>licensing portal</u> and create an account for your business.

#### An applicant will need:

- Name of Business
- Email (different than for your individual account)
- Phone
- Federal Employee Identification Number
- Mailing Address

# **Step 4 - Create a Legal Business Entity Record (LBER)**

☐ Create an LBER by logging into your business's <u>licensing portal account</u> to complete this step.

Once logged in, select the Activities tab, and then select Apply for a License. Accept the terms of service and select continue. Select Legal Business Entity Record. Follow the prompts.

#### The LBER requires the following 3 items:

- 9-digit ACA Reference ID for your business entity
- 10-digit BTRC Master account number from the Office of Finance
- State of Information number assigned by the State of California.

The LBER will act as a parent record for all applications and licenses owned by the same entity.

# **Step 5 - Pre-Application Review**

Please use this form to check off the items you have completed and submitted as you progress through this phase of the licensing process.

## Please review the following:

| ☐ Pre-Application Review Workflow | ٧ |
|-----------------------------------|---|
|-----------------------------------|---|

☐ Pre-Application Review Information & Procedure Bulletin

Please review, complete and submit via the licensing portal the following:

☐ <u>Landowner Attestation: Location Eligibility</u>